# **CASIO.**

# EXILIM Connect 3.0 App for a Smartphone or Tablet Terminal **User's Guide**

- This manual uses a typical CASIO camera and smartphone for explanations. Certain details (display contents, etc.) may differ on the device you are actually using.
- Keep the User's Guide in a safe place for future reference.

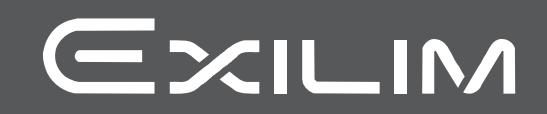

# <span id="page-1-0"></span>**Read this first!**

- The contents of this manual are subject to change without notice.
- The contents of this manual have been checked at each step of the production process. Feel free to contact us if you notice anything that is questionable, erroneous, etc.
- Any copying of the contents of this User's Guide, either in part or its entirety, is forbidden. Except for your own personal use, any other use of the contents of this manual without the permission of CASIO COMPUTER CO., LTD. is forbidden under copyright laws.
- CASIO COMPUTER CO., LTD. shall not be held liable for any damages or lost profits suffered by you or any third party due to the use of this application software.
- CASIO COMPUTER CO., LTD. shall not be held liable for any damages or lost profits caused by loss of memory contents due to malfunction, repair, or any other reason.
- Note that the example screens and product illustrations shown in this User's Guide may differ somewhat from the screens and configuration of the actual product.

# **Contents**

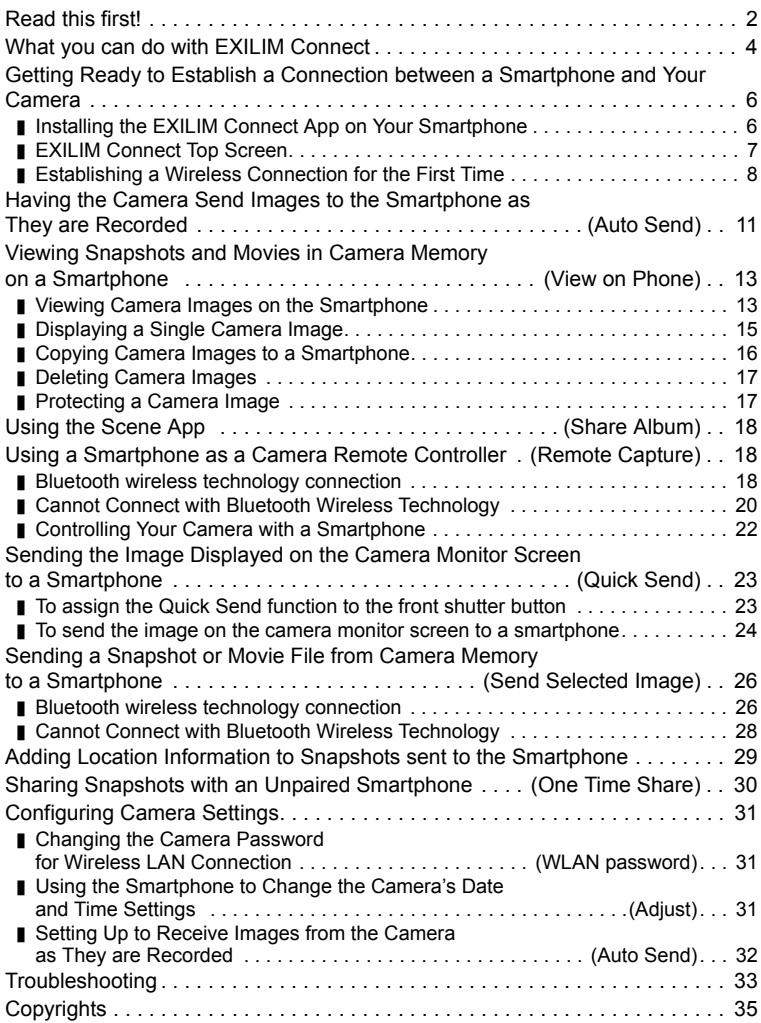

# <span id="page-3-0"></span>**What you can do with EXILIM Connect**

Installing EXILIM Connect on your smartphone and then establishing a connection with your camera enables the functions described below.

For details about how to install EXILIM Connect, see the user documentation that comes with your digital camera.

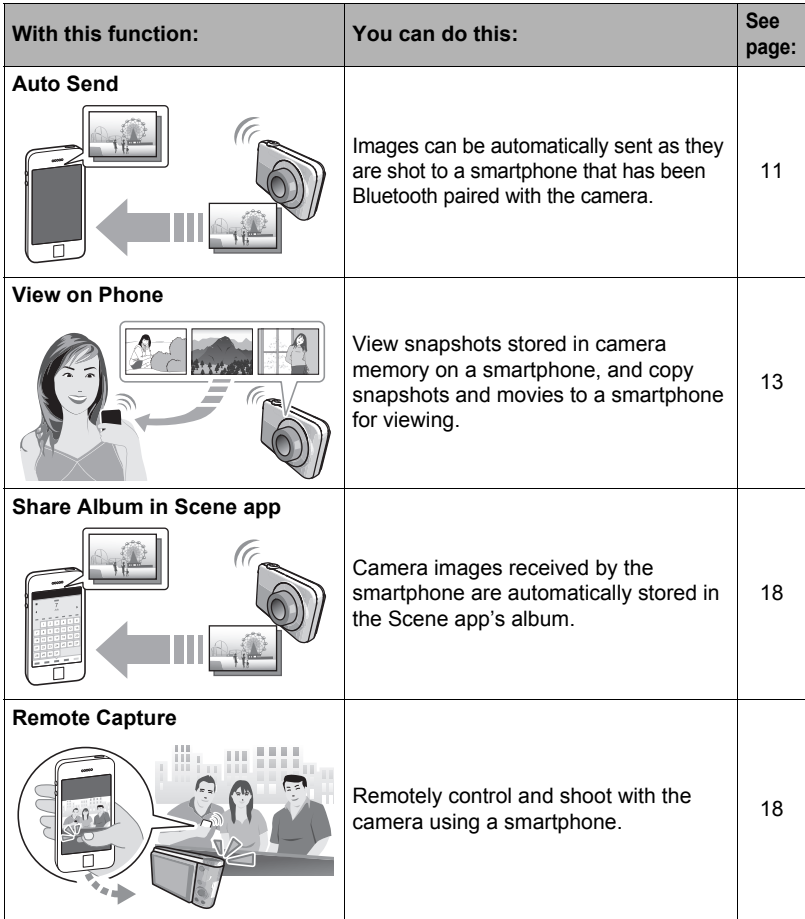

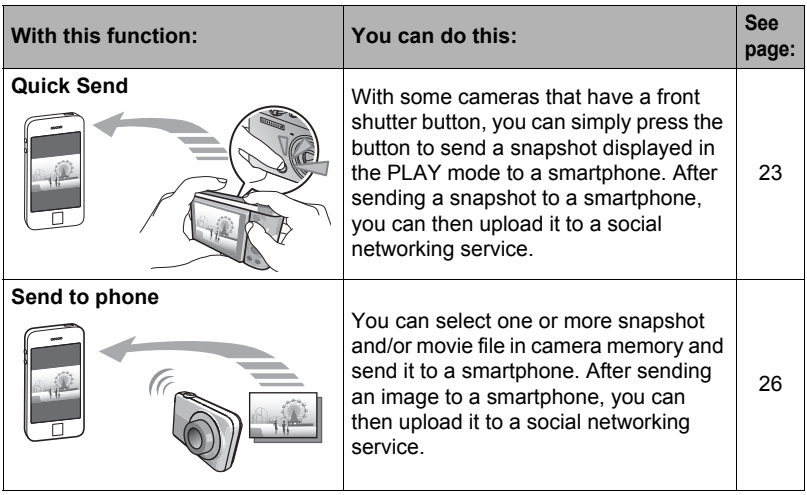

### **IMPORTANT!**

- Inside an aircraft or anywhere else where use of wireless communication is restricted or prohibited, put the camera into the airplane mode.
- Some smartphone models may not be able to play back movie files from your camera.
- Depending on your smartphone model, its operating system version, and/or its remaining storage capacity can cause failure of a movie or snapshot save operation. Receiving a camera file, perform the required operation on your smartphone to check if the file was stored properly.
- A movie received on an Android terminal:
	- Movies are not displayed by Gallery app. Movies are stored in a folder named "EXILIM Connect".
	- A separate movie player is required to playback movies (whose files have the file name extension MOV).
	- Depending on your movie player, you may not be able to playback movies and/ or audio.
- Images recorded with another company's camera cannot be received by a smartphone using this app.
- Attempting to use a memory card that includes a wireless function with your camera can cause abnormal operation.

# **NOTE**

- Note that using wireless functions requires more battery power usage than normal. Make sure that the camera battery is sufficiently charged before starting a wireless operation.
- The connectable range between the camera and a smartphone depends on the local communication environment and on the type of smartphone you are using.

# <span id="page-5-0"></span>**Getting Ready to Establish a Connection between a Smartphone and Your Camera**

Installing the EXILIM Connect app on a smartphone makes it possible to get images shot by the camera with your smartphone and to use your smartphone as a remote controller for your camera. Search for the EXILIM Connect app on Google Play or App Store and install it on your smartphone.

### . **App operation guarantees**

No guarantees are made concerning the ability to operate the EXILIM Connect app on any particular smartphone or tablet.

### **IMPORTANT!**

- For information about CASIO cameras that support the EXILIM Connect app, visit the Official CASIO Digital Camera Website (http://www.exilim.com/), Google Play, or the App Store.
- For information about operating system version supported by the app, check the information on Google Play or the App Store.
- App functions and the required operating environment are subject to change without notice

# <span id="page-5-1"></span>**Installing the EXILIM Connect App on Your Smartphone**

#### . **Android terminal**

- *1.* **Open "Play Store" (Google Play).**
- *2.* **In the search field, type "EXILIM Connect".**
- *3.* **Install EXILIM Connect.**
- . **iPhone (iOS)**
- *1.* **Open "App Store".**
- *2.* **In the search field, type "EXILIM Connect".**
- *3.* **Install EXILIM Connect.**

# <span id="page-6-0"></span>**EXILIM Connect Top Screen**

Starting up EXILIM Connect will display the top screen shown below.

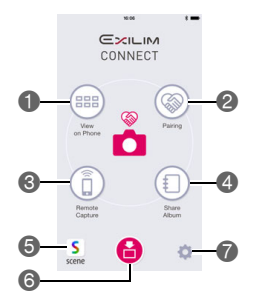

- Tap to view images stored in camera memory and copy them to the smartphone. Depending on the connected camera, you may also be able to delete and protect images stored in camera memory (page [13\)](#page-12-0).
- **Tap to pair with a camera (page [8\)](#page-7-0).**
- **Tap to operate the camera from the smartphone (page [18](#page-17-1)).**
- Tap to configure settings to enable storage of images received from the camera to the Scene\* app (page [18\)](#page-17-0).
	- To use the Scene app, you need to install it.
- **Tap to start up the Scene app.**
- Displayed only while camera images are being received. Tapping displays the images currently being received (pages [24,](#page-23-0) [26](#page-25-0)).
- $\bullet$  Tap to perform the operations below.
	- View the SSID of the camera connected to the smartphone
	- View communication history
	- View a brief explanation of the app
	- (Android Terminal) Change the setting for adding location information to images (page [29](#page-28-0))
	- (Certain cameras) Change camera settings (pages [10](#page-9-0), [31\)](#page-30-0)
- \* The Scene app is an image management app by Ripplex Inc. It makes it possible to display images at high speed and to share albums with friends.

# <span id="page-7-0"></span>**Establishing a Wireless Connection for the First Time**

The first time you establish a wireless connection between the camera and a smartphone, you need to use the procedure below to configure wireless connection settings.

There are two types of wireless connection: Bluetooth® wireless technology connection and wireless LAN connection.

# <span id="page-7-1"></span>■ Using a Smartphone that Supports Bluetooth Smart (Pairing)

Wireless connection settings can be configured by simply establishing a Bluetooth wireless technology connection (pairing) between the camera and smartphone.

- The camera operations you need to perform depend on the camera model. For full details, see the user documentation that comes with your camera.
- *1.* **On the camera, enter a wireless mode and then select "Pairing".**
- *2.* **On the smartphone, start up the EXILIM Connect app.**
	- If this is the first time you are starting up EXILIM Connect, a Software End User License Agreement will appear. Tap "Agree". This will display a screen that explains app functions. On the screen, tap "Next" to continue to the text screen. Tapping "Done" at the end will display the top screen (page [7](#page-6-0)).

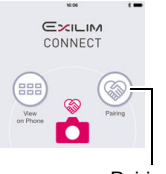

Pairing

- *3.* **On the smartphone, tap "Pairing".**
- *4.* **On the smartphone, tap the camera's name you want to pair with.** This completes pairing of the camera and smartphone, and establishes a Bluetooth wireless technology connection.
	- In the case of an Android terminal, wireless LAN connection settings are also configured automatically. In this case, advance to step 8 of this procedure. If the screen shown in step 8 is not displayed, use the smartphone's Wi-Fi settings to select the SSID displayed on the camera and establish a wireless LAN connection between the camera and smartphone.
	- In the case of an iPhone (iOS), you need to configure wireless LAN settings (install a profile) next. Advance to step 5 of this procedure.
- *5.* **On the smartphone, tap "Install".**

Follow the instructions that appear on the smartphone to install the profile required for wireless LAN setup.

- On some smartphone models, the passcode input screen may appear. If this happens, input your smartphone's passcode.
- *6.* **After installation of the profile is complete, tap "Done" on the smartphone.**

# *7.* **On the smartphone screen, tap the EXILIM Connect icon.**

This establishes a wireless LAN connection between the camera and smartphone.

• If you are using an iPhone (iOS) and there is no wireless LAN connection between the camera and smartphone, use the smartphone's Wi-Fi settings to select the camera's SSID to establish a wireless LAN connection between the camera and smartphone.

### *8.* **On the smartphone, tap "OK".**

• iPhone (iOS): Next, configure "Scene Link" settings. Follow the instructions that appear on your iPhone. Selecting "Linked" for the "Scene Link" setting enables use of One Time Share (page [30](#page-29-0)). To link with the Scene app, you need to have the Scene app installed on your smartphone.

### *9.* **Follow the instructions that appear on the camera to complete the pairing operation.**

### ■ Using a Smartphone that does not Support Bluetooth Smart

You need to configure smartphone wireless LAN connection settings by inputting the camera's SSID and password. For information about how to configure wireless LAN connection settings, refer to your camera's user documentation.

# ■ Checking the Connection Status

You can use the EXILIM Connect top screen to check the current status of the connection with the camera.

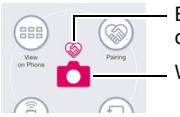

Bluetooth wireless technology connection status

Wireless LAN connection status

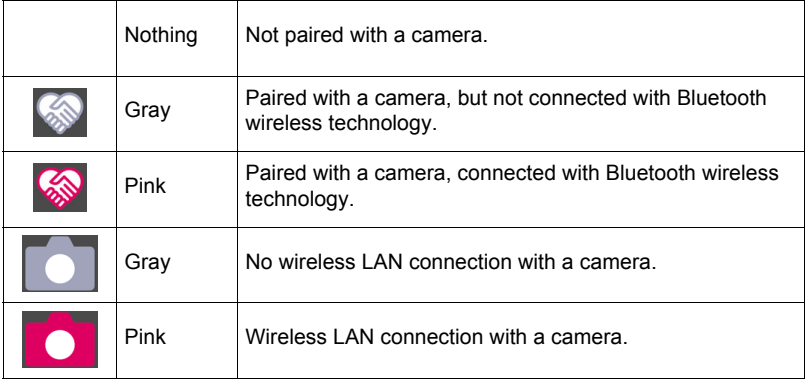

### ■ What to do if you are unable to establish a wireless LAN connection **between the camera and a smartphone.**

This problem may be caused when the smartphone is already connected to one of the types of wireless LANs below. Re-establish the wireless LAN connection using the camera's SSID and password.

- Household wireless LAN
- Public wireless LAN
- Portable wireless LAN device

### <span id="page-9-0"></span>■ Unpairing the Camera from a Smartphone

To use the camera with a different smartphone, first unpair it from the current smartphone. Note that you need to perform operations on both the smartphone and the camera to unpair them.

• The camera operations you need to perform depend on the camera model. For full details, see the user documentation that comes with your camera.

# *1.* **On the smartphone TOP screen (page [7](#page-6-0)), tap " ".**

### *2.* **On the smartphone, tap "Unpairing".**

#### *3.* **On the smartphone, tap "Unpair".**

• If you are unpairing from an iPhone (iOS), delete the camera's wireless LAN connection settings (profile) from the iPhone settings.

### *4.* **On the camera's "Wireless settings" screen, select "Unpairing" to unpair.**

## <span id="page-10-0"></span>**Having the Camera Send Images to the Smartphone as They are Recorded (Auto Send)**

You can configure the app so images are sent from the paired camera to the smartphone as soon as they are shot. If there is no connection between the camera and smartphone when the images are shot, they will be sent as soon as a connection is established.

• The camera operations you need to perform depend on the camera model. For full details, see the user documentation that comes with your camera.

### *1.* **On the camera, enter the wireless mode.**

- If your camera has a [ $\hat{\mathcal{F}}$ ] (Wireless) button: Press [nextare] (Wireless).
- If your camera does not have a [ $\widehat{\mathcal{P}}$ ] (Wireless) button: Press [MENU], select the "REC MENU" tab or "PLAY MENU" tab, select "Wireless Mode", and then press [SET].
- If your camera supports touch panel operation: Touch the Show Icons icon and then the wireless mode icon.

#### *2.* **On the camera, select "Wireless settings", "Auto Send", and then "On".**

### *3.* **On the camera, enter the REC mode and shoot.**

This will establish a wireless LAN connection between your camera and smartphone, and send the snapshot you just recorded to the smartphone.

• With an EX-FR Series camera, images are sent to the smartphone when the camera enters the sleep mode.

To put the camera into the sleep mode, confirm that camera and controller power is turned on, and then press the controller  $[\binom{1}{2}]$  (Power) button.

# **IMPORTANT!**

• The maximum size movie file that can be sent by camera's Auto Send is 100 MB.

# $\blacksquare$  NOTE  $\blacksquare$

- Auto Send cannot be enabled unless the camera is paired with a smartphone.
- Both a Bluetooth and wireless LAN connection are required between the camera and smartphone to auto send camera images.
- With some camera models, you can specify the size of snapshots sent to the smartphone using the camera's "Resize before send" feature.
- You can use the smartphone apps below to view snapshots after sending them.
	- iPhone (iOS): Camera Roll of the Photos app
	- Android terminal: Gallery, Photo, or another photo browser app
- Auto Send is disabled while the camera's Airplane Mode setting is "On". Auto Send become re-enabled when the setting is changed to "Off".
- Images shot while the camera's Auto Send setting is "On" will be sent to the smartphone, even if the app's Auto Send setting is changed to "Off" before the images are sent.
- Depending on the connected camera, turning off the camera while there are unsent images in memory will cause an alert message to appear. If you want the images to be sent, leave the camera on until the send operation is complete. Pressing the camera's [ON/OFF] (Power) again will turn off the camera.
- Depending on the connected camera, disconnection of the camera and smartphone while there are unsent images will cause an alert message to appear, and then the camera will automatically turn off after about one minute. In this case, the camera will try to send the images again after it is turned back on.

### <span id="page-12-0"></span>**Viewing Snapshots and Movies in Camera Memory on a Smartphone (View on Phone)**

You can use the procedures in this section to view snapshots stored in camera memory on a smartphone, and to copy snapshots and movies to the smartphone. Depending on the connected camera, you may also be able to use EXILIM Connect to delete and protect images stored in camera memory.

# <span id="page-12-1"></span>**Viewing Camera Images on the Smartphone**

### ■ Bluetooth Wireless Technology Connection

If there is a Bluetooth wireless technology connection between the camera and smartphone, the connection icon  $(\heartsuit)$  on the EXILIM Connect top screen will be pink.

- The camera operations you need to perform depend on the camera model. For full details, see the user documentation that comes with your camera.
- *1.* **Depending on your camera model, perform one of the operations below.**

#### **Camera model other than EX-FR Series**

Turn off the camera.

- With certain camera models, you can leave the camera on and display one of the screens below before moving on to step 2.
	- Record screen
	- Playback screen
	- Wireless mode screen

#### **EX-FR Series camera**

Leave the camera turned on and perform either of the operations below before moving on to step 2.

#### **Either enter the sleep mode.**

Turn on the camera and controller.

 $(2)$  On the controller, press  $[(!)]$  (Power).

This will enter the sleep mode, which is indicated by the camera's operation lamp slowly flashing green.

#### **Or display the wireless mode screen.**

- Touch the Show Icons icon.
- Touch the wireless mode icon.

### *2.* **On the smartphone, start up the EXILIM Connect app.**

• Check to make sure that the connection icon  $(\sqrt{\omega})$  on the top screen is pink.

### *3.* **On the smartphone, tap "View on Phone".**

After a short while, the camera will start up in its wireless mode and display a menu of images in camera memory.

• Tapping " $\Box$ " will start Remote Capture. If your camera has a telescoping lens starting a Remote Capture operation will cause the lens to extend. Make sure there is nothing near the camera that might interfere with lens movement.

### ■ Cannot Connect with Bluetooth Wireless Technology

• The camera operations you need to perform depend on the camera model. For full details, see the user documentation that comes with your camera.

### *1.* **On the camera, enter the wireless mode.**

- If your camera has a [ $\hat{\mathfrak{D}}$ ] (Wireless) button: Press [next] (Wireless).
- If your camera does not have a [ $\hat{\mathcal{F}}$ ] (Wireless) button: Press [MENU], select the "REC MENU" tab or "PLAY MENU" tab, select "Wireless Mode", and then press [SET].
- If your camera supports touch panel operation: Touch the Show Icons icon and then the wireless mode icon.
- *2.* **On the camera, select "Send to phone", and then "View on phone".**
- *3.* **For the smartphone's Wi-Fi settings, select the SSID displayed on the camera and establish a wireless LAN connection between the camera and smartphone.**

### *4.* **On the smartphone, start up the EXILIM Connect app.**

After a short while, the camera will start up in its wireless mode and display a menu of images in camera memory.

• Tapping "  $\bullet$ " will start Remote Capture. If your camera has a telescoping lens starting a Remote Capture operation will cause the lens to extend. Make sure there is nothing near the camera that might interfere with lens movement.

# **NOTE**

• While there is a wireless LAN connection between an EX-FR Series camera or some EX-TR Series cameras and a smartphone, and the wireless mode screen is displayed on the camera, EXILIM Connect can be used to view images in camera memory.

# <span id="page-14-0"></span>**Displaying a Single Camera Image**

- *1.* **Use the procedure under "Viewing Camera Images on the Smartphone" to display the image menu that includes the camera image you want on the smartphone.**
- *2.* **Tap the image you want to display.** This displays the image you tapped.

• To return to the image menu, tap " $\langle$ " (Back).

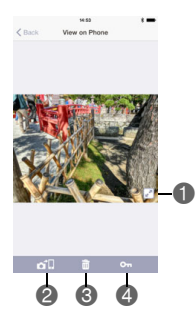

- Displays a full-screen view of the displayed image. To exit the full-screen view, tap  $\frac{1}{\left(\frac{1}{\left|\mathcal{M}\right|}\right)_{11}}$
- **2** Copies the displayed image to a smartphone.
- Deletes the displayed image.\*
- A protected file cannot be deleted.
- Protects the displayed image.\*

To unprotect an image, tap " on" (Protect) again.

\* Depending on the camera model this option may not be displayed or may be disabled.

# <span id="page-15-0"></span>**Copying Camera Images to a Smartphone**

- *1.* **Use the procedure under "Viewing Camera Images on the Smartphone" to display the image menu that includes the camera image you want on the smartphone.**
- *2.* **On the smartphone, tap "Select".**
- *3.* **On the smartphone, tap the images you want to copy.** There will be a check mark in the check box of all the images you select. • You can copy up to 100 images per copy operation.
- 4. After selecting all of the images you want to copy, tap "**TH**" (Copy to **Smartphone) on the smartphone.**

This will copy the images you selected to the smartphone.

*5.* **After the image copy operation is complete, perform one of the operations described below on the smartphone.**

Share Album in Scene app:\* You can use the Scene app to share the copied images.

Preview photo in Scene app: You can use the Scene app to view the copied images.

Send to SNS: Displays a screen for sending images to a social networking site. Cancel: Exits the operation.

\* Depending on your smartphone's OS version, the "Share Album in Scene app" may not appear.

# <span id="page-16-0"></span>**Deleting Camera Images**

This function is available for some camera models.

- *1.* **Use the procedure under "Viewing Camera Images on the Smartphone" to display the image menu that includes the camera image you want on the smartphone.**
- *2.* **On the smartphone, tap "Select".**
- *3.* **On the smartphone, tap the images you want to delete.** There will be a check mark in the check box of all the images you select.
- **4.** After selecting all of the images you want to delete, tap "**in**" (Delete) on **the smartphone.**
- *5.* **On the smartphone, tap "OK".** This will delete the selected image from the camera.

### **NOTE**

• A protected file cannot be deleted.

# <span id="page-16-1"></span>**Protecting a Camera Image**

This function is available for some camera models.

- *1.* **Use the procedure under "Viewing Camera Images on the Smartphone" to display the image menu that includes the camera image you want on the smartphone.**
- *2.* **On the smartphone, tap "Select".**
- *3.* **On the smartphone, tap the images you want to protect.** There will be a check mark in the check box of all the images you select.
- **4.** After selecting all of the images you want to protect, tap " $\frac{1}{2}$ " (Protect) **on the smartphone.**

This protects the selected images.

• To unprotect an image, tap it on the smartphone and then tap " on" (Protect) again.

# <span id="page-17-0"></span>**Using the Scene App (Share Album)**

Images send by a camera's auto send function are automatically stored in the Scene app album when received by the phone. To use the Scene app, you need to install it. You need to use the Scene app to create the album for the images. For information about Scene app operations, contact Ripplex Inc.

#### *1.* **On the smartphone, start up the EXILIM Connect app.**

- *2.* **On the smartphone, tap "Share Album".**
- *3.* **On the smartphone, turn on "Share Album".**
- *4.* **Tap the album where you want the images to go.**
- *5.* **Tap "Back" to return to the top screen.**

### <span id="page-17-1"></span>**Using a Smartphone as a Camera Remote Controller (Remote Capture)**

This function lets you remotely shoot a snapshot or movie with the camera using a smartphone (Remote Capture). You also can perform remote zoom, self-timer, and other operations as well.

# <span id="page-17-2"></span>**Bluetooth wireless technology connection**

You can start Remote Capture by performing the simple steps below. If there is a Bluetooth wireless technology connection between the camera and smartphone, the connection icon ( ) on the EXILIM Connect top screen will be pink.

#### *1.* **Depending on your camera model, perform one of the operations below.**

#### **Camera model other than EX-FR Series**

Turn off the camera.

- With certain camera models, you can leave the camera on and display one of the screens below before moving on to step 2.
	- Record screen
	- Playback screen
	- Wireless mode screen

#### **EX-FR Series camera**

Leave the camera turned on and perform either of the operations below before moving on to step 2.

#### **Either enter the sleep mode.**

Turn on the camera and controller.

 $(2)$  On the controller, press  $[(!)]$  (Power).

This will enter the sleep mode, which is indicated by the camera's operation lamp slowly flashing green.

#### **Or display the wireless mode screen.**

- Touch the Show Icons icon.
- Touch the wireless mode icon.

### *2.* **On the smartphone, start up the EXILIM Connect app.**

• Check to make sure that the connection icon  $(\bullet)$  on the top screen is pink.

### *3.* **On the smartphone, tap "Remote Capture".**

After a short while, the camera will start up in its wireless mode, ready to record images under remote control of the smartphone.

### *4.* **Compose the image on the smartphone's screen as you shoot.**

- About 60 seconds after Remote Capture starts, the camera's monitor screen will go blank. Even though the monitor screen is blank, you can shoot images as long as the camera's back lamp or operation lamp is lit green.
- With an EX-FR Series camera, you can shoot images as long as the camera's wireless LAN connection lamp is lit blue.
- After you are finished with Remote Capture, return to the app's top screen.
- You can view an image stored in camera memory by tapping  $\blacksquare$ .

# <span id="page-19-0"></span>**Cannot Connect with Bluetooth Wireless Technology**

Perform the procedure below to start Remote Capture.

• The camera operations you need to perform depend on the camera model. For full details, see the user documentation that comes with your camera.

### *1.* **On the camera, enter the wireless mode.**

- If your camera has a [ $\widehat{\mathfrak{D}}$ ] (Wireless) button: Press [next] (Wireless).
- If your camera does not have a [ $\widehat{\mathcal{P}}$ ] (Wireless) button: Press [MENU], select the "REC MENU" tab or "PLAY MENU" tab, select "Wireless Mode", and then press [SET].
- If your camera supports touch panel operation: Touch the Show Icons icon and then the wireless mode icon.
- *2.* **On the camera, select "Shoot with phone", and then "Remote Start" or "Start".**
	- If there is a wireless LAN connection between the smartphone and camera, advance to step 4 of this procedure.
- *3.* **For the smartphone's Wi-Fi settings, select the SSID displayed on the camera and establish a wireless LAN connection between the camera and smartphone.**
- *4.* **On the smartphone, start up the EXILIM Connect app.**

### *5.* **Compose the image on the smartphone's screen as you shoot.**

- About 60 seconds after Remote Capture starts, the camera's monitor screen will go blank. Even though the monitor screen is blank, you will be able to shoot images as long as the camera's back lamp or operation lamp is lit green.
- With an EX-FR Series camera, the controller monitor screen will go blank and the controller's operation lamp will flash green about 60 seconds after Remote Capture starts. Even though the controller monitor screen is blank, you can shoot images as long as the camera's wireless LAN connection lamp is lit blue.
- After you are finished with Remote Capture, return to the app's top screen.
- You can view an image stored in camera memory by tapping  $\Box$ .

# **NOTE**

• While there is a wireless LAN connection between an EX-FR Series camera or some EX-TR Series cameras and a smartphone, and the wireless mode screen is displayed on the camera, EXILIM Connect can be used to start a Remote Capture operation.

# . **Camera Limitations**

Depending on the model of the camera being used there may be limitations on shooting. Equipped functions depend on the camera model.

- The Movie Quality is always STD (640 $\times$ 480) when shooting with Remote Capture.
- " $\Box$  Tracking" cannot be selected for the AF area setting while shooting with Remote Capture. If "**O** Tracking" is selected in another mode, selecting Remote Capture will cause the AF area setting to change to "[D] Spot".
- The Motion Shutter cannot be used while shooting with this function.
- Some camera models let you change to another recording mode. Available recording modes depend on the camera model.
- Depending on your camera model, the settings below can be configured with EXILIM Connect while Program Auto High Speed CS is selected as the recording mode. The settings you can configure depend on your camera model. High Speed CS fps, Maximum CS Shots, Pre-record CS Shots, Pre-record CS
- When the focus mode setting is "AF" (Auto Focus) or "Macro", continuous AF is enabled during Remote Capture and focus is performed in the center of image.
- Certain camera models allow interval recording of snapshots (Interval Snapshot). To start an Interval Snapshot operation, select either of the modes below as the EXILIM Connect recording mode. The recording mode you can select depends on your camera model and camera setup.

Interval Shot (Most Standard, Most Intelligent), (Open Stationary Shot\*

\* When the camera is paired with a smartphone, these modes cause images to be sent to the smartphone automatically as they are shot by the camera. Note, however, that the shooting interval is fixed. Also, there are some limitations on camera operation.

# <span id="page-21-0"></span>**Controlling Your Camera with a Smartphone**

EXILIM Connect supports the Remote Capture operations listed below. This manual explains EXILIM Connect operations based on screens that appear using the iPhone (iOS) version. Some operations may differ depending on your smartphone and camera type.

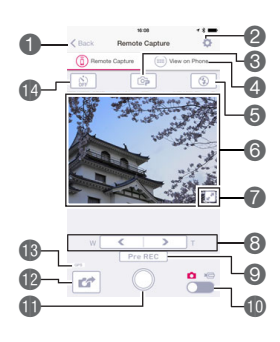

**Exits Remote Capture.** 

- **■** Select this item to configure image recording settings. The settings you can configure depend on the camera's recording mode. Turning on "Auto copy after shooting" causes images you shoot with the camera to be copied automatically to the connected smartphone.
- **Tap to change the recording mode.\***
- **4** Tap to view images stored in camera memory (page [13](#page-12-0)).
- **OD** Displays current flash or LED light settings. Tap to change flash or LED light settings\*.
- Displays what is being picked up by the camera's lens.
- Tap to display a full-screen view of the shooting range. To return to the standard view, tap " $\mathbb{R}^n$ ".
- **B** Performs a zoom operation.
- Starts Prerecord CS shooting\*.

This button is displayed when the camera is in the Program Auto High Speed CS Mode and the "Pre-record CS Shots" setting is anything other than 0 or the "Prerecord CS" setting is on.

- **Toggles between snapshot and movie shooting.**
- Shoot a snapshot or start movie recording.
- Receives the snapshot that was just recorded with the camera. This option is not displayed while the "Auto copy after shooting" setting  $\odot$  is turned on, because recorded images are automatically sent to the smartphone.
- Shows whether or not location information is being included. A "GPS" icon is displayed while information is being embedded.
- **Displays current self-timer settings.** Tap to change self-timer settings\*.
- \* Depending on the camera model, this function may not be displayed or you may not be able to change its setting.

# <span id="page-22-0"></span>**Sending the Image Displayed on the Camera Monitor Screen to a Smartphone (Quick Send)**

With some camera models, you can use the procedure below to send an image displayed in the PLAY mode (including movies) to a smartphone by pressing the camera's front shutter button. After sending an image to a smartphone, you can then upload it to a social networking service.

# <span id="page-22-1"></span>**To assign the Quick Send function to the front shutter button**

- The camera operations you need to perform depend on the camera model. For full details, see the user documentation that comes with your camera.
- *1.* **Turn on the camera and enter the PLAY mode.**
- *2.* **On the camera, press [MENU].**
- *3.* **On the camera, select "Front Shutter" from the "PLAY MENU" and then press [SET].**
- *4.* **On the camera, select "Quick Send" and then press [SET].**
	- Pressing the front shutter button sends the displayed image to a smartphone via wireless LAN.

### <span id="page-23-0"></span>**To send the image on the camera monitor screen to a smartphone**

### ■ Bluetooth wireless technology connection

If there is a Bluetooth wireless technology connection between the camera and smartphone, the connection icon  $(\heartsuit)$  on the EXILIM Connect top screen will be pink.

- The camera operations you need to perform depend on the camera model. For full details, see the user documentation that comes with your camera.
- *1.* **On the camera, display the images you want to send to the smartphone.**
	- To send one image from a CS, press [SET] to start playback of the group images. When the image you want to send is displayed, press [SET] again to pause playback.

# *2.* **On the camera, press the front shutter button.**

This will establish a connection between the smartphone and camera, and send the selected images to the smartphone.

- If you are using an iPhone (iOS) and there is no wireless LAN connection between the camera and smartphone, use the smartphone's Wi-Fi settings to select the camera's SSID to establish a wireless LAN connection between the camera and smartphone.
- On the smartphone, tapping " $\bigcirc$ " while images are being received displays the images. You can perform the operations below after image receive is complete.

Share Album in Scene app:\* You can use the Scene app on the smartphone to send images from the camera to a smartphone.

Preview photo in Scene app: You can use the Scene app on the smartphone to view the images received from the camera.

Send to SNS: Displays a screen for sending images to a social networking site. To TOP Panel: Exits this operation and returns to the TOP screen.

\* Depending on your smartphone's OS version, the "Share Album in Scene app" may not appear.

### ■ Cannot Connect with Bluetooth Wireless Technology

• The camera operations you need to perform depend on the camera model. For full details, see the user documentation that comes with your camera.

#### *1.* **On the camera, display the images you want to send to the smartphone.**

- To send one image from a CS group, press [SET] to start playback of the group images. When the image you want to send is displayed, press [SET] again to pause playback.
- *2.* **On the camera, press the front shutter button.**

*3.* **For the smartphone's Wi-Fi settings, select the SSID displayed on the camera and establish a wireless LAN connection between the camera and smartphone.**

### *4.* **On the smartphone, start up the EXILIM Connect app.**

This will send the images you selected to the smartphone.

- On the smartphone, tapping "**O**" while images are being received displays the images.
- *5.* **After image send is complete, perform one of the operations described below on the smartphone.**

Share Album in Scene app:\* You can use the Scene app on the smartphone to send images from the camera to a smartphone.

Preview photo in Scene app: You can use the Scene app on the smartphone to view the images received from the camera.

Send to SNS: Displays a screen for sending images to a social networking site. To TOP Panel: Exits this operation and returns to the TOP screen.

\* Depending on your smartphone's OS version, the "Share Album in Scene app" may not appear.

# **NOTE**

- $\cdot$  If there is a wireless LAN connection between the camera and smartphone,  $\ddot{\bullet}$  on the EXILIM Connect top screen will be pink.
- With some camera models, you can specify the size of snapshots sent to the smartphone using the camera's "Resize before send" feature.
- You can use the smartphone apps below to view snapshots after sending them.
	- iPhone (iOS): Camera Roll of the Photos app
	- Android terminal: Gallery, Photo, or another photo browser app

# <span id="page-25-0"></span>**Sending a Snapshot or Movie File from Camera Memory to a Smartphone (Send Selected Image)**

You can select one more snapshot and/or movie file in camera memory and send it to a smartphone. You can select files up to 500MB for a single send operation. The number of files per send operation depends on the connected camera model. After sending an image to a smartphone, you can then upload it to a social networking service.

# **NOTE**

- With some camera models, you can specify the size of snapshots sent to the smartphone using the camera's "Resize before send" feature.
- You can use the smartphone apps below to view snapshots after sending them.
	- iPhone (iOS): Camera Roll of the Photos app
	- Android terminal: Gallery, Photo, or another photo browser app

# <span id="page-25-1"></span>**Bluetooth wireless technology connection**

If there is a Bluetooth wireless technology connection between the camera and smartphone, the connection icon (**3)** on the EXILIM Connect top screen will be pink.

• The camera operations you need to perform depend on the camera model. For full details, see the user documentation that comes with your camera.

### *1.* **On the camera, enter the wireless mode.**

- If your camera has a [ $\hat{\mathfrak{D}}$ ] (Wireless) button: Press [next] (Wireless).
- If your camera does not have a  $\approx$  1 (Wireless) button: Press [MENU], select the "REC MENU" tab or "PLAY MENU" tab, select "Wireless Mode", and then press [SET].
- If your camera supports touch panel operation: Touch the Show Icons icon and then the wireless mode icon.

### *2.* **On the camera, select "Send to phone", and then "Send Selected Image".**

*3.* **Select all of the images you want to send to the smartphone.**

### *4.* **Send the images to the smartphone.**

This will establish a connection between the smartphone and camera, and send the selected images to the smartphone.

- If you are using an iPhone (iOS) and there is no wireless LAN connection between the camera and smartphone, use the smartphone's Wi-Fi settings to select the camera's SSID to establish a wireless LAN connection between the camera and smartphone.
- On the smartphone, tapping "**O**" while images are being received displays the images. You can perform the operations below after image receive is complete.

Share Album in Scene app:\* You can use the Scene app on the smartphone to send images from the camera to a smartphone.

Preview photo in Scene app: You can use the Scene app on the smartphone to view the images received from the camera.

Send to SNS: Displays a screen for sending images to a social networking site. To TOP Panel: Exits this operation and returns to the TOP screen.

\* Depending on your smartphone's OS version, the "Share Album in Scene app" may not appear.

# **NOTE**

 $\cdot$  If there is a wireless LAN connection between the camera and smartphone, " $\Box$ " on the EXILIM Connect top screen will be pink.

# <span id="page-27-0"></span>**Cannot Connect with Bluetooth Wireless Technology**

• The camera operations you need to perform depend on the camera model. For full details, see the user documentation that comes with your camera.

### *1.* **On the camera, enter the wireless mode.**

- If your camera has a [ $\hat{\mathfrak{D}}$ ] (Wireless) button: Press [next] (Wireless).
- If your camera does not have a [ $\geq 1$  (Wireless) button: Press [MENU], select the "REC MENU" tab or "PLAY MENU" tab, select "Wireless Mode", and then press [SET].
- If your camera supports touch panel operation: Touch the Show Icons icon and then the wireless mode icon.
- *2.* **On the camera, select "Send to phone", and then "Send Selected Image".**
- *3.* **Select all of the images you want to send to the smartphone.**
- *4.* **Send the images to the smartphone.**
- *5.* **For the smartphone's Wi-Fi settings, select the SSID displayed on the camera and establish a wireless LAN connection between the camera and smartphone.**
- *6.* **On the smartphone, start up the EXILIM Connect app.**

This will send the images you selected to the smartphone.

- On the smartphone, tapping " $\bigcirc$ " while images are being received displays the images.
- *7.* **After image send is complete, perform one of the operations described below on the smartphone.**

Share Album in Scene app:\* You can use the Scene app on the smartphone to send images from the camera to a smartphone.

Preview photo in Scene app: You can use the Scene app on the smartphone to view the images sent from the camera.

Send to SNS: Displays a screen for sending images to a social networking site. To TOP Panel: Exits this operation and returns to the TOP screen.

\* Depending on your smartphone's OS version, the "Share Album in Scene app" may not appear.

### **NOTE**

• If there is a wireless LAN connection between the camera and smartphone, "**o**" on the EXILIM Connect top screen will be pink.

# <span id="page-28-0"></span>**Adding Location Information to Snapshots sent to the Smartphone**

Perform the steps below to add location information to snapshots sent to the smartphone.

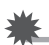

### **IMPORTANT!**

- Enabling location-based services causes the recording date, location information, and other personally identifiable information to be included in the snapshot data. Take care when sharing or publishing such images on web services, etc.
- Never use this camera for navigation, surveying, etc.

### **Using Auto Send or Send Selected Image**

When images shot while "On" is selected for location information with the wireless settings of the camera's wireless mode are sent to the smartphone using Auto Send (page [11\)](#page-10-0) or Send Selected Image (page [26](#page-25-0)), the smartphone will add information about where the snapshot was shot.

You can check whether or not location information was added successfully on the smartphone's image receive screen. When the smartphone receives multiple images at the same time, "With geo tag" will be shown if even one of the images is received successfully.

#### **Remote Capture**

Location information is added in the cases described below. This is indicated by a "GPS" icon on the display.

- When snapshots are sent to the smartphone while "Auto copy after shooting" is enabled in  $\odot$  on the EXILIM Connect Remote Capture screen (page [22](#page-21-0))
- When snapshots are sent to the smartphone using **12** on the EXILIM Connect Remote Capture screen (page [22](#page-21-0))

iPhone (iOS):

In the cases below, a confirmation message will appear asking if you want to enable adding of location information in images. Specify whether or not you want to add location information. After that, you can use the iPhone (iOS) setup to change this setting.

- When the camera is first paired with the iPhone
- The first Remote Capture operation after EXILIM Connect 3.0 is installed on the smartphone

Android terminal:

On the EXILIM Connect TOP screen (page [7\)](#page-6-0), tap  $\bigcap$ . Next, use the "Location info" item to enable or disable adding of location information.

### <span id="page-29-0"></span>**Sharing Snapshots with an Unpaired Smartphone (One Time Share)**

With some camera models, you can share selected snapshots for viewing on smartphones that are not paired with the camera. First you send the snapshots you want to share to a smartphone that is paired with the camera, and then the smartphone uploads the snapshots to a Scene server. From there, image can be shared with other smartphones that are not paired with the camera, by connecting to the Scene server over the Internet.

• The camera operation and One Time Share operation depend on the camera model. For full details, see the User's Guide that comes with your camera.

The process by which snapshots are uploaded to the Scene server is described below.

Snapshots you selected on the camera are sent to the smartphone that is paired with the camera.

The snapshots are uploaded from the smartphone to the Scene server. The above steps are automatic. However, in order for them to be performed, the smartphone must be:

- The Scene app installed. The Scene app is an image management app by Ripplex Inc. For information about Scene app operations, contact Ripplex Inc.
- Connected to the Internet.
- Paired with the camera (page [8\)](#page-7-1).
- iPhone (iOS): "Linked" selected for EXILIM Connect "Scene Link" setting. (Not required on an Android terminal.)

### ■ iPhone (iOS): To select "Linked" for the EXILIM Connect "Scene **Link" setting**

### *1.* **On the smartphone TOP screen (page [7](#page-6-0)), tap " ".**

### *2.* **On the smartphone, tap "Link with Scene app".**

This will cause your iPhone to determine the current "Scene Link" setting. If the current setting is "Not Linked", it will change to "Scene Link" at this time.

• The following events will cause the "Scene Link" setting to change automatically to "Not Linked".

If this happens, you will need to change the "Scene Link" setting back to "Linked" before performing a One Time Share operation.

- Unpairing with the camera and then re-pairing again
- Re-installing the Scene app

# <span id="page-30-0"></span>**Configuring Camera Settings**

With some camera models, the functions described in this section become available while there is a wireless LAN connection between the camera and a smartphone.

### <span id="page-30-1"></span>**Changing the Camera Password for Wireless LAN Connection (WLAN password)**

Use the procedure below to change the password you use when establishing a wireless LAN connection between the camera and a smartphone.

- *1.* **On the smartphone TOP screen (page [7](#page-6-0)), tap " ".**
- *2.* **On the smartphone, tap "Setting up the camera".**
- *3.* **On the smartphone, tap "WLAN password".**
- *4.* **Enter the new password.**
	- For the password, enter eight single-byte characters.
- *5.* **After inputting the password, tap "Done".** This changes the camera password.

### **NOTE**

• The new password will become valid the next time a wireless LAN connection is established between the camera and smartphone.

### <span id="page-30-2"></span>**Using the Smartphone to Change the Camera's Date and Time Settings (Adjust)**

- *1.* **On the smartphone TOP screen (page [7](#page-6-0)), tap " ".**
- *2.* **On the smartphone, tap "Setting up the camera".**
- *3.* **On the smartphone, tap "Adjust".**

### *4.* **Tap "Run".**

This adjusts the camera's current date and time settings in accordance with the smartphone settings.

### <span id="page-31-0"></span>**Setting Up to Receive Images from the Camera as They are Recorded (Auto Send)**

- *1.* **On the smartphone TOP screen (page [7](#page-6-0)), tap " ".**
- *2.* **On the smartphone, tap "Setting up the camera".**
- *3.* **On the smartphone, turn on the "Auto Send" setting.** Now the smartphone will be able to receive images that are automatically sent from the camera as they are recorded.

# <span id="page-32-0"></span>**Troubleshooting**

#### **The camera won't send movies.**

 $\rightarrow$  Auto Send for movies is limited to 100 MB per movie. You can select files up to 500MB for a single send operation. The number of files per send operation depends on the connected camera model. There is no limit when using EXILIM Connect's "View on Phone" to receive movies from the camera (page [13](#page-12-0)).

#### **I can't establish a wireless LAN connection between the camera and smartphone.**

- $\rightarrow$  If the smartphone or other device has a Wi-Fi connection auto switching function (auto network switching), the function may be affecting the connection with the camera. Disable Wi-Fi connection auto switching (network auto switching) by clearing the setting's check box, etc.
- $\rightarrow$  Delete the camera SSID from the smartphone Wi-Fi settings, and then re-input it along with the required password.
- $\rightarrow$  If you have changed to another camera from the one connected to the smartphone, perform one of the operations below. iPhone (iOS): Use iPhone (iOS) settings to delete the profile (wireless LAN connection settings) of the previous camera. Next, configure wireless connection settings (page [8\)](#page-7-0) for the camera you want to connect to the smartphone. Android terminal: Use the smartphone Wi-Fi settings to delete the SSID of the previous camera. Next, configure wireless connection settings (page [8](#page-7-0)) for the camera you want to connect to the smartphone.

#### **A movie sent to a smartphone cannot be viewed. I don't know where the movie file is stored.**

 $\rightarrow$  An Android terminal does not display movies in the Gallery app, but movies are stored in the EXILIM Connect folder. To play back a movie, you need to install a separate movie player app (that supports playback of MOV files) on your terminal. Depending on your movie player, you may not be able to play back a movie or its audio.

#### **I can't establish a Bluetooth wireless technology connection between the camera and smartphone.**

- $\rightarrow$  Use Bluetooth Smart to connect the camera with the smartphone. Confirm that the smartphone you are using supports Bluetooth Smart. If you are unsure whether it does, contact the manufacturer of you smartphone.
- $\rightarrow$  Leaving Bluetooth on the smartphone set to "On" is recommended.
- $\rightarrow$  The camera cannot connect with a smartphone if they are too far apart from each other.

### **Remote Capture shooting is not performed when I tap "Remote Capture" on the smartphone.**

- $\rightarrow$  To shoot with Remote Capture from a smartphone, you need to first pair the camera and smartphone, and then establish a Bluetooth wireless technology connection between them (page [8\)](#page-7-1). Next, perform a "Remote Capture" operation (page [18](#page-17-1)).
- $\rightarrow$  If the camera is not paired with the smartphone, put the camera in its wireless mode, select "Shoot with phone", and then select "Remote Start" or "Start". Connect the smartphone to the access point that appears on the camera monitor screen and start up EXILIM Connect.

### **I don't see any images when I tap "View on Phone" on the smartphone.**

- $\rightarrow$  If you want to view images in camera memory using your smartphone, you first need to pair the camera and smartphone, and then establish a Bluetooth wireless technology connection between them (page [8](#page-7-1)). Next, perform a "View on Phone" operation (page [13\)](#page-12-0).
- $\rightarrow$  If the camera is not paired with the smartphone, put the camera in its wireless mode, select "Send to phone", and then select "View on phone". Connect the smartphone to the access point that appears on the camera monitor screen and start up EXILIM Connect.

#### **I can't share images with an album.**

- $\rightarrow$  If you do not have the Scene installed on the smartphone, install it. After installing Scene, start it up and create an album. For information about Scene app operations, contact Ripplex Inc.
- $\rightarrow$  Turn on "Share Album" and select the album where you want the images to be stored.

### **Location information is not added to snapshots sent to the smartphone.**

- $\rightarrow$  Pair the camera and smartphone, and then establish a Bluetooth wireless technology connection between them.
- $\rightarrow$  Use the procedure described in the user's quide to configure wireless settings and to select "On" for location information.
- $\rightarrow$  (iPhone (iOS)) Check iPhone (iOS) settings.
- $\rightarrow$  (Android terminal) Enable "Add geo tag to image" (page [29\)](#page-28-0).
- $\rightarrow$  Configure smartphone settings to acquire location information, and make sure it is where location information can be received.

# <span id="page-34-0"></span>**Copyrights**

Except for your own personal enjoyment, unauthorized use of snapshots or movies of images whose rights belong to others, without the permission of the right holder, is forbidden by copyright laws. In some cases, shooting of public performances, shows, exhibitions, etc. may be restricted entirely, even if it is for your own personal enjoyment. Regardless of whether such files are purchased by you or obtained for free, posting them on a website, a file sharing site, or any other Internet site, or otherwise distributing them to third parties without the permission of the copyright holder is strictly prohibited by copyright laws and international treaties. For example, uploading or distributing on the Internet images of TV programs, live concerts, music videos, etc. that were photographed or recorded by you may infringe upon the rights of others. Note that CASIO COMPUTER CO., LTD. shall not be held liable for use of a camera in any way that infringes on the copyrights of others or that violates copyright laws.

The following terms, which are used in this manual, are registered trademarks or trademarks of their respective owners.

Note that trademark ™ and registered trademark ® are not used within the text of this manual.

- iPhone is a trademark of Apple Inc.
- Android and Google Play are trademarks or registered trademarks of Google Inc.
- App Store is a service mark of Apple Inc.
- iOS is a trademark or registered trademark of Cisco Systems, Inc. of the United **States**
- Wi-Fi is a registered trademark of the Wi-Fi Alliance.
- The Bluetooth<sup>®</sup> word mark and logos are registered trademarks owned by Bluetooth SIG, Inc. and any use of such marks by CASIO COMPUTER CO., LTD. is under license. Other trademarks and trade names are those of their respective owners.
- EXILIM and EXILIM Connect are registered trademarks or trademarks of CASIO COMPUTER CO., LTD.
- All other company or product names mentioned herein are registered trademarks or trademarks of their respective companies.

Any and all unauthorized copying, distribution, and transfer for commercial purposes of the software provided by CASIO are prohibited.

# **CASIO.**

### **CASIO COMPUTER CO., LTD.**

6-2, Hon-machi 1-chome Shibuya-ku, Tokyo 151-8543, Japan

MA1601-A

© 2016 CASIO COMPUTER CO., LTD.